# **ISTRUZIONI DA SEGUIRE PER L'ISCRIZIONE AGLI ESAMI E ALLE CERTIFICAZIONI**

## **dei CANDIDATI PRIVATISTI**

ANNO ACCADEMICO 2023/2024

*LE DOMANDE VANNO INSERITE SUL PORTALE*

*ENTRO E NON OLTRE IL 30 DICEMBRE 2023*

*PER LA SESSIONE INVERNALE*

PAGAMENTI per ESAMI DA PRIVATISTA CORSI PREPARATORI

CERTIFICAZIONE STRUMENTO I E II PERIODO € 200,00

CERTIFICAZIONE DI FINE CORSO DISCIPLINE DI BASE € 150,00

N.B. Gli allievi delle scuole in convenzione hanno diritto ad una riduzione del 50% sulla quota di iscrizione agli esami

PAGAMENTI per ESAMI DA PRIVATISTA CORSI PROPEDEUTICI

CERTIFICAZIONE STRUMENTO FINE CORSO PROPEDEUTICO € 300,00

CERTIFICAZIONE DI FINE CORSO DISCIPLINE DI BASE € 150,00

N.B. Gli allievi delle scuole in convenzione hanno diritto ad una riduzione del 50% sulla quota di iscrizione agli esami

**1.** Accedere al portale ISIDATA servizi studenti e selezionare "Conservatori" <https://servizi13.isidata.net/home/ServiziStudentiRes.aspx>

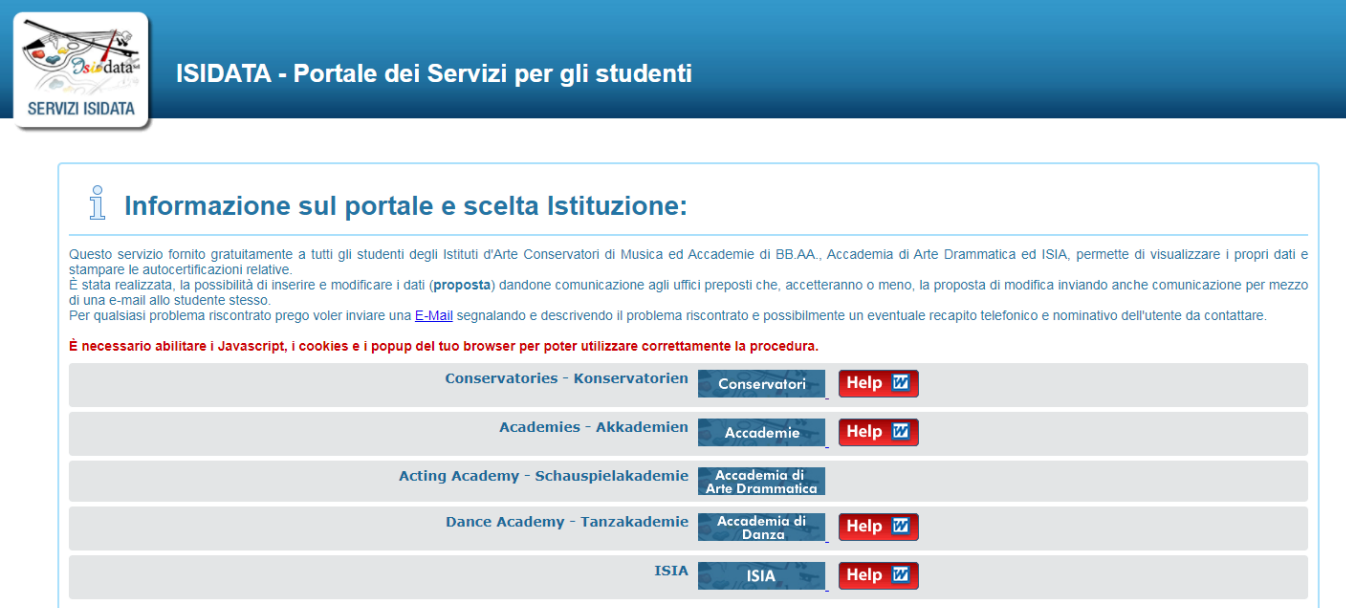

**2.** Selezionare il punto 7 "PRIVATISTI IMMATRICOLATI – nuovi esami da sostenere"

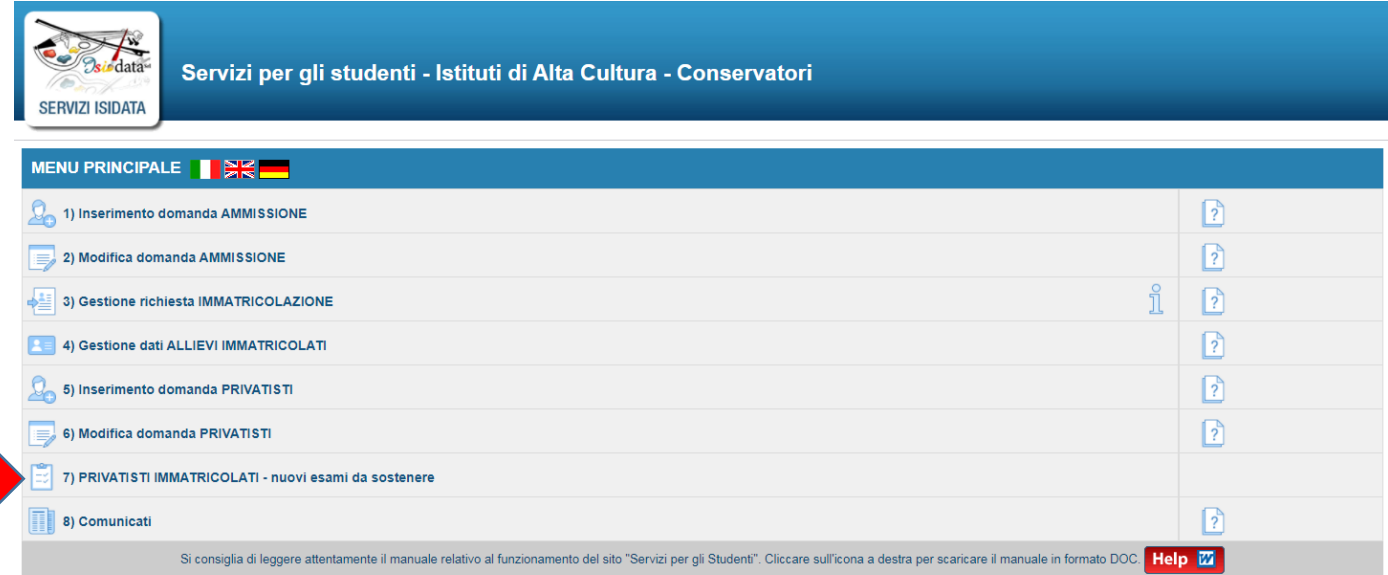

Successivamente procedere all'accesso con le proprie credenziali.

### **3.** Ora selezionare "Gestione Dati principale"

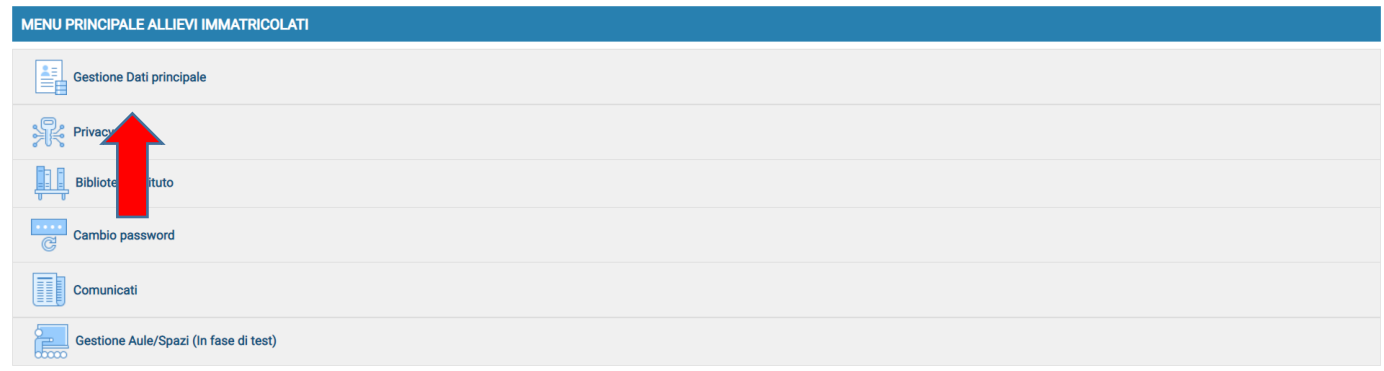

**4.** Se allievi delle scuole convenzionate, assicurarsi che nel campo NOTE all'interno dell'anagrafica venga specificata la scuola in convenzione

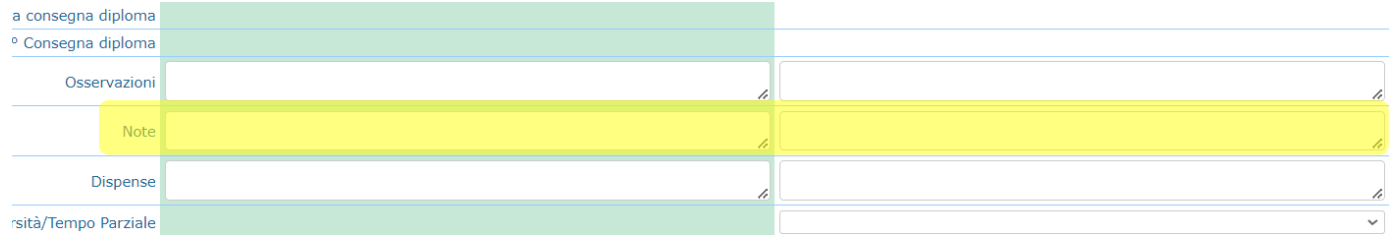

**5.** Selezionare "Gestione esami" e successivamente "Esami"

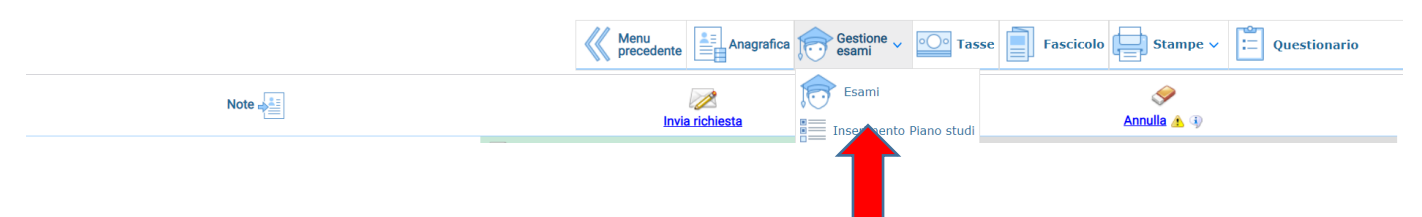

**6.** Selezionare "Inserisci Nuovo Corso"

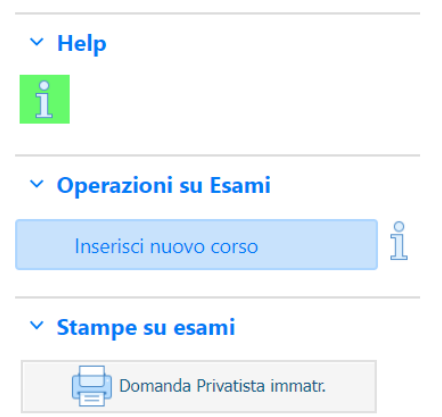

**7.** Nella nuova finestra selezionare dal menu a tendina l'esame che si vuole sostenere (ad esempio "formazione musicale alla tastiera")

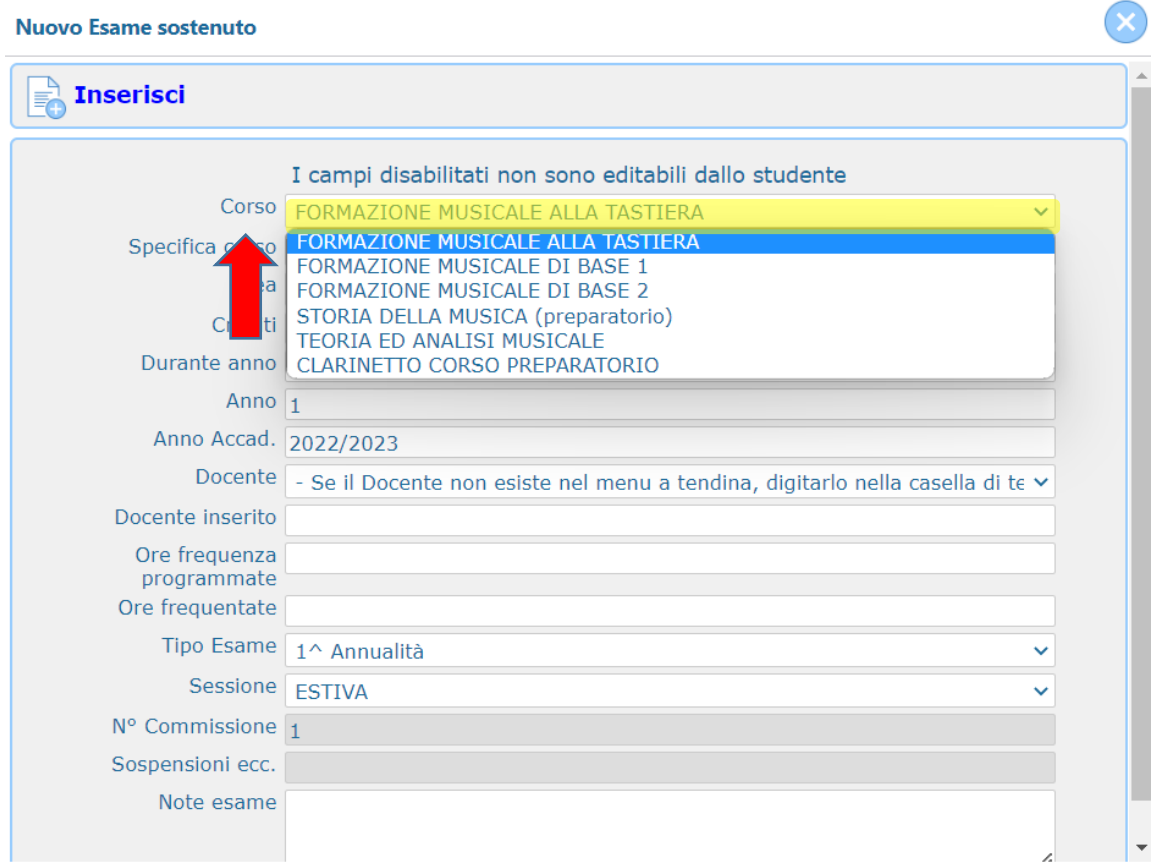

**8.** Selezionare il "Docente preparatore" e poi la "Sessione" (INVERNALE)

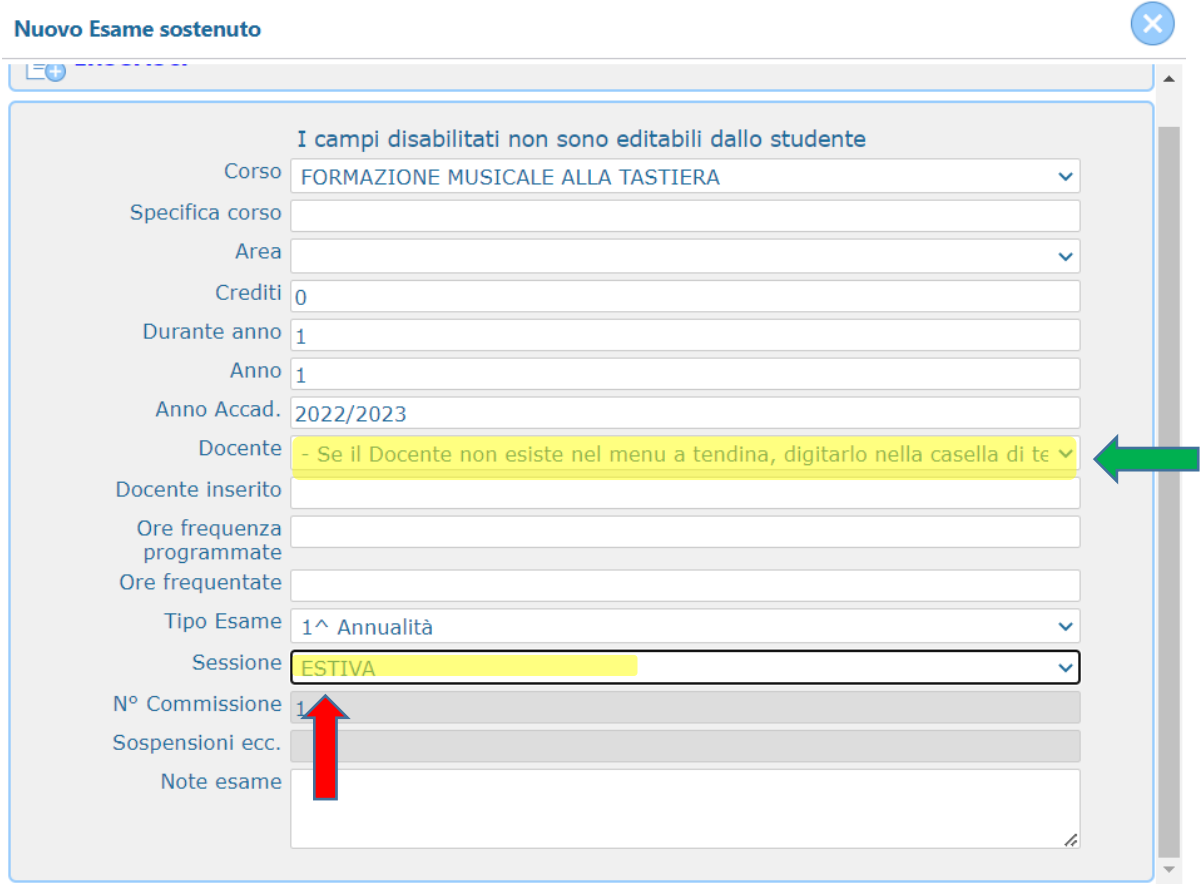

#### **9.** Inserire dal menu a tendina il "Tipo di esame"

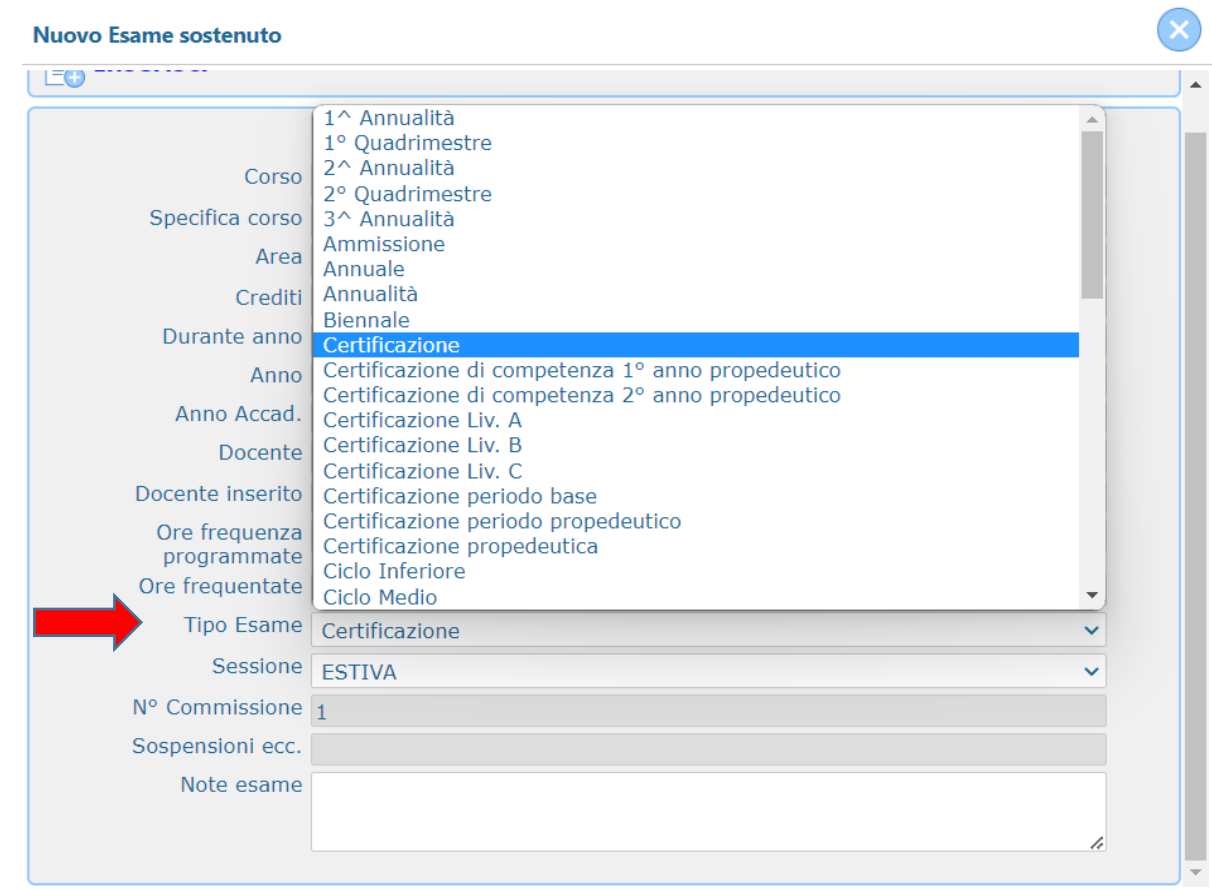

Se l'esame è un ESAME COMPLEMENTARE o una CERTIFICAZIONE FINALE STRUMENTALE di corso PROPEDEUTICO

#### Selezionare "Certificazione"

Se l'esame è una CERTIFICAZIONE DI FINE I o II PERIODO DI STRUMENTO di corso PREPARATIORIO

Selezionare "Fine I periodo" o "Fine II periodo"

## **10.** Una volta completato l'inserimento dei dati cliccare "Inserisci" e poi confermare cliccando "OK"

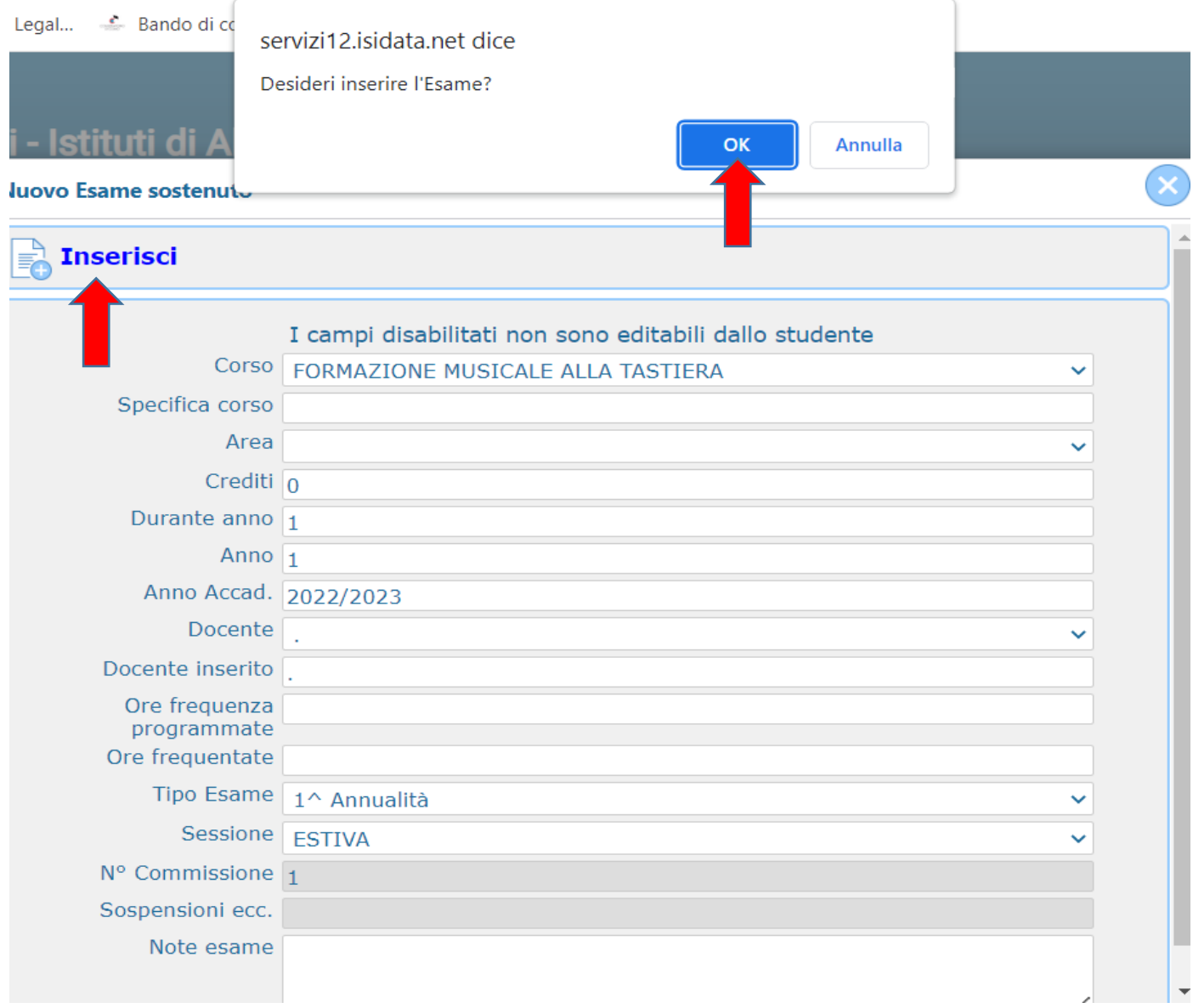

## RIPETERE I PUNTI DA 5 A 9 IN CASO DI ISCRIZIONE A PIÙ ESAMI

## **11.** Una volta inseriti tutti gli esami selezionare il menu "Tasse"

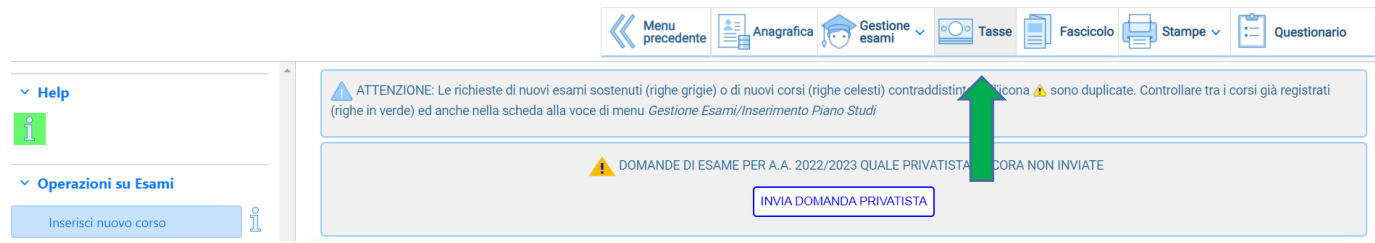

## **12.** Selezionare "Nuova tassa" nel menù sulla sinistra della schermata

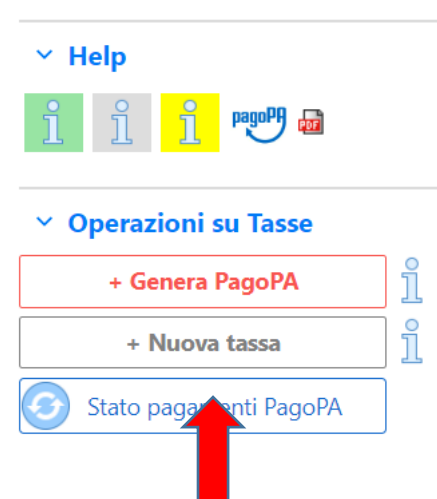

13. Selezionare → Tipo di tassa → "ESAME – (PagoPA)"

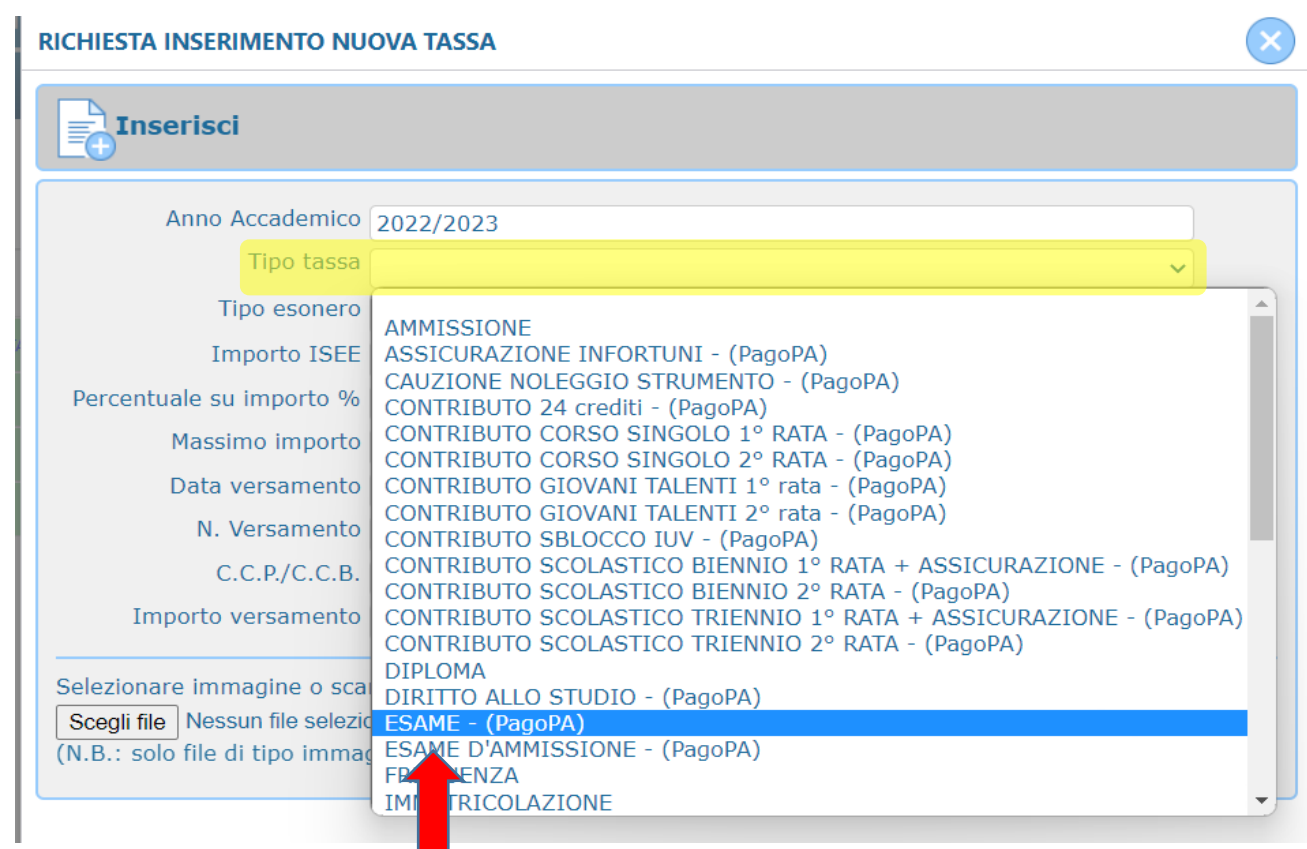

## N.B. *GLI IMPORTI DA INSERIRE PER CIASCUN ESAME SONO RIPORTATI NELLA PRIMA PAGINA DI QUESTE ISTRUZIONI*

Nel caso l'iscrizione avvenga tramite una scuola convenzionata e abbiate diritto allo sconto del 50% nel campo "Tipo esonero" selezionare "Sconto 50% - Scuole convenzionate"

Confermare la tassa cliccando "Inserisci" e poi "OK"

#### RICHIESTA INSERIMENTO NUOVA TASSA

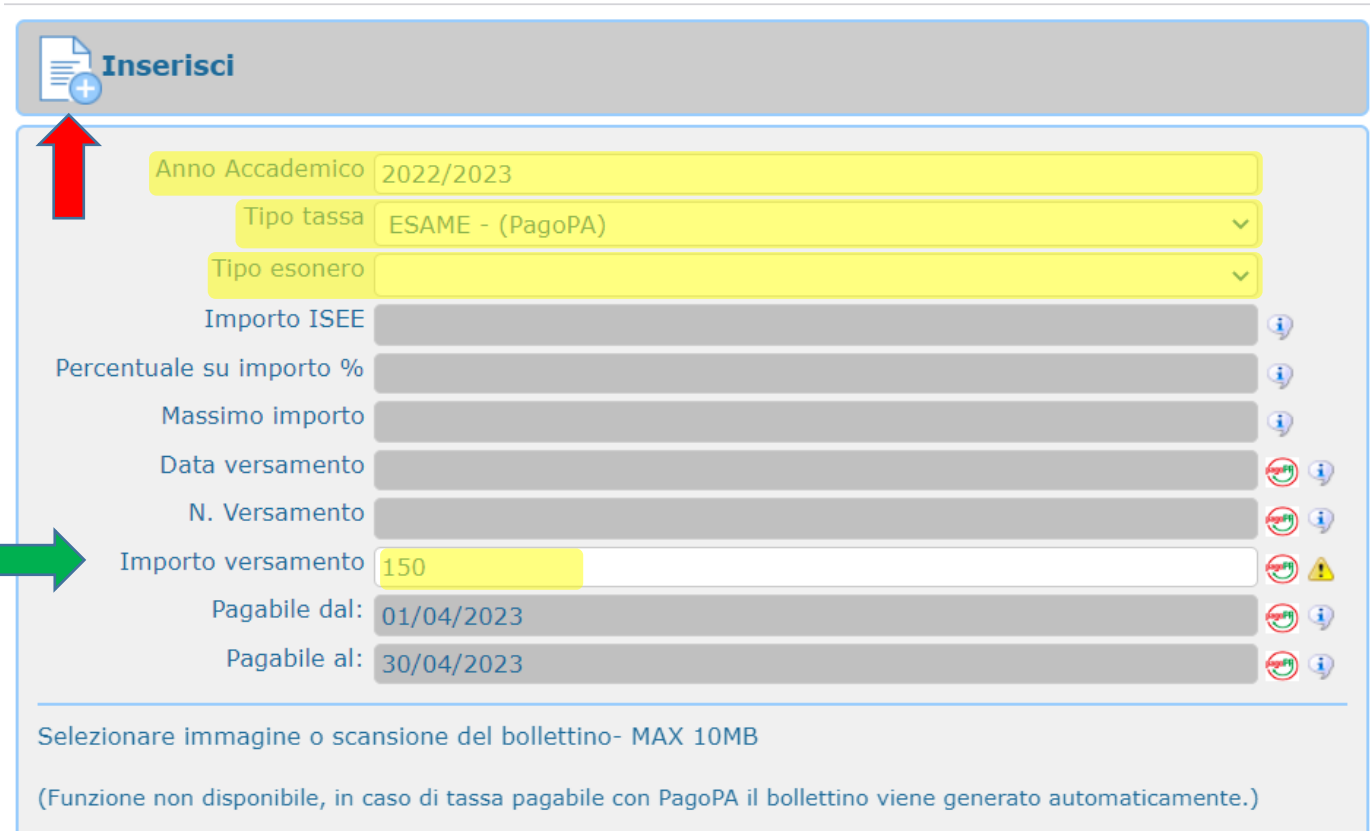

#### RIPETERE I PUNTI DA 13 A 15 IN CASO DI ISCRIZIONE A PIÙ ESAMI

**15.** Una volta terminato, procedere selezionando "Genera PagoPA" (nel menù sulla vostra sinistra)

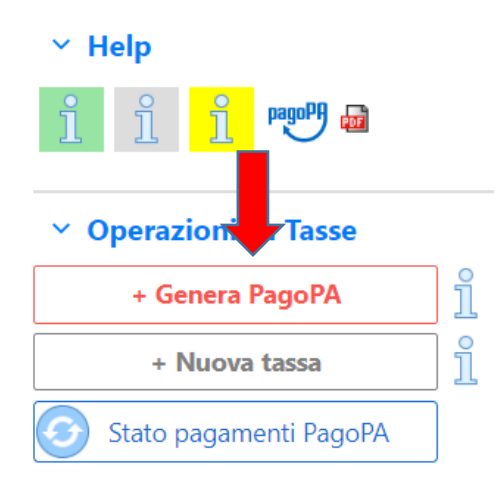

**16.** Selezionate tutte le tasse da pagare flaggando il quadratino di selezione e generate il bollettino per il pagamento cliccando su

**+ GENERA UNICO BOLLETTINO PER LE TASSE SELEZIONATE**

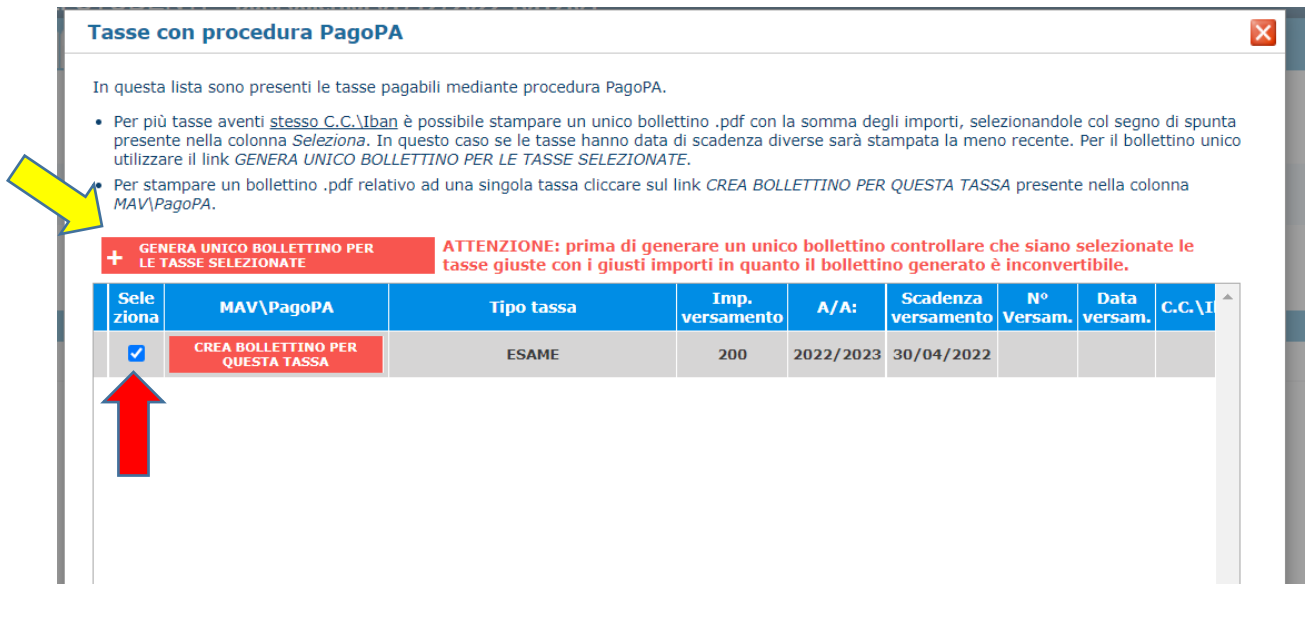

**17.** Generato il bollettino, troverete nella riga delle tasse l'icona del pdf

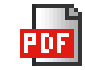

(se non la vedete aggiornate la pagina)

Aprite, quindi, il pdf e procedete al pagamento seguendo le indicazioni riportate nel documento

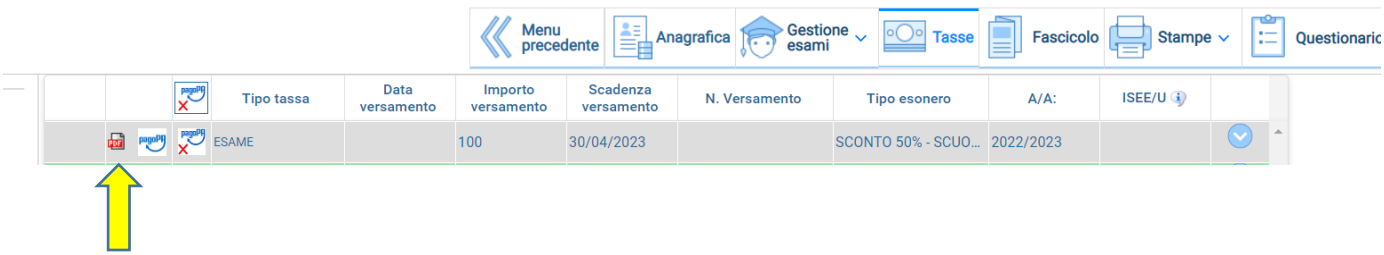

**18.** Controllare che i documenti precedentemente caricati siano ancora in corso di validità nella sezione "Fascicolo" e nel caso aggiungere i nuovi documenti

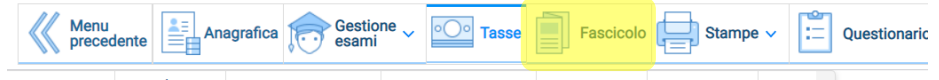

19. Quindi tornare nel menù "Gestione Esami" → "Esami" → "INVIA DOMANDA PRIVATISTA"

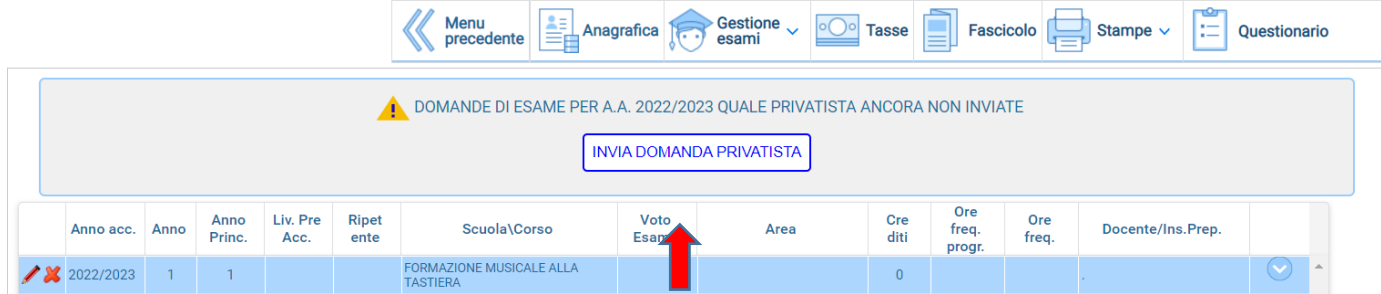

**20.** Andare quindi su "Invia Domanda Privatista", scorrere in fondo alla pagina e cliccare su "Conferma i dati e invia la domanda" e confermare cliccando su "OK"

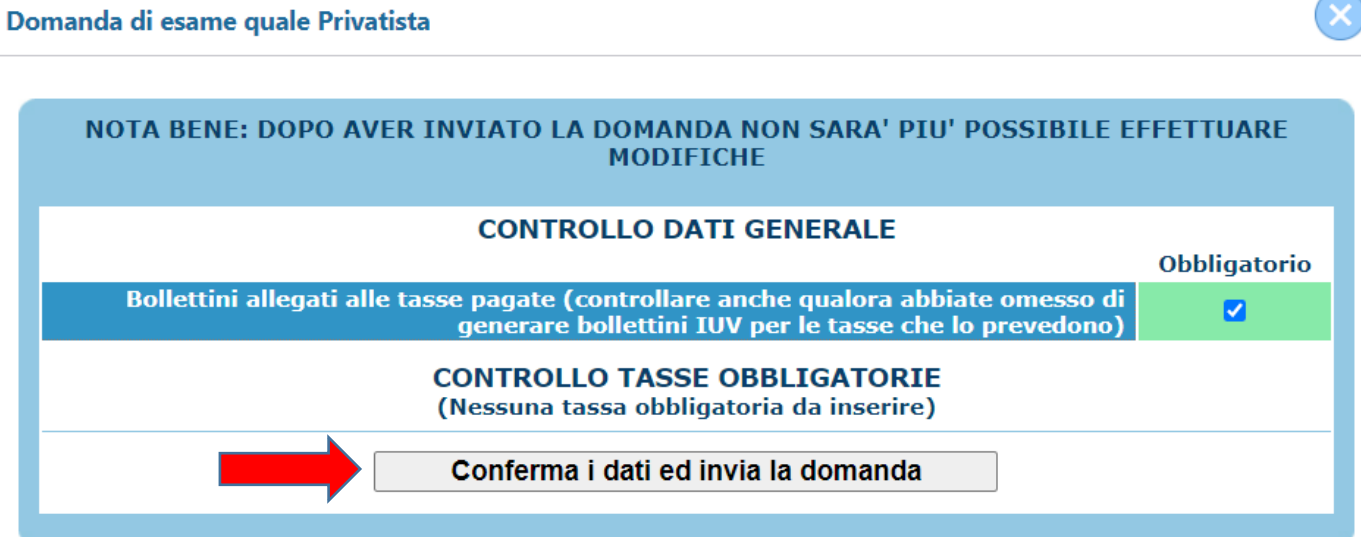

Se la domanda è stata inserita correttamente riceverete dopo pochi giorni mail di conferma dell'iscrizione.

Per qualsiasi ulteriore chiarimento potrete contattare la Segreteria, comunque dopo il 30 dicembre, agli indirizzi: [propedeutici@conservatoriocomo.it](mailto:propedeutici@conservatoriocomo.it) o [accademici@conservatoriocomo.it](file://///192.168.0.3/Dati/Area%20Lavoro/ALLIEVI/ISTRUZIONI%20ALLIEVI-ISIDATA/ESAMI/2023%20-%202024/accademici@conservatoriocomo.it)